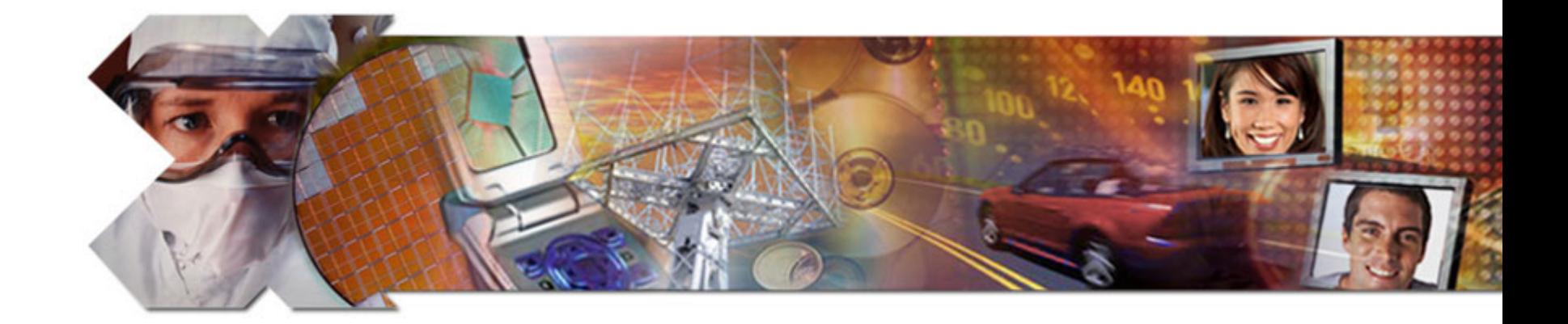

#### **Linux CompactFlash Re-imaging Procedure**

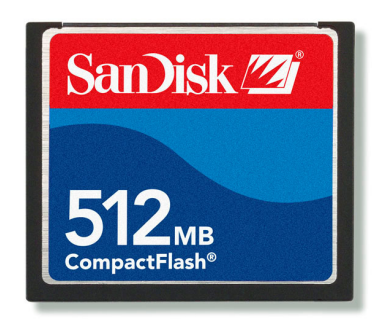

**April 2007**

**www.BDTIC.com/XILINX**

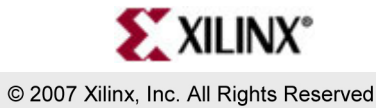

## **Overview**

- Procedure
- Warnings
- Setup
- $\bullet$ Checksum
- Determining the Drive Number
- $\bullet$ Imaging the CompactFlash

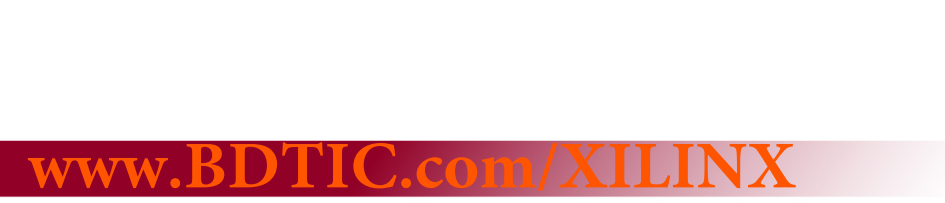

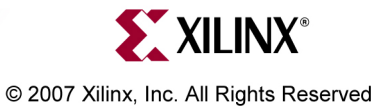

#### **Procedure**

- This procedure restores the 512 MB CompactFlash to as-shipped condition
- Can be used to install future updated CompactFlash disk images

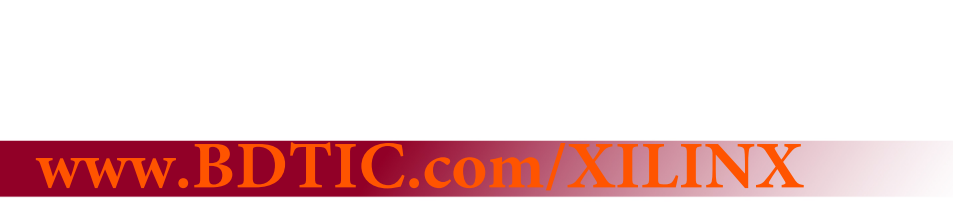

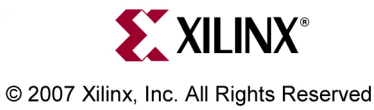

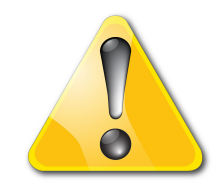

# **Caution**

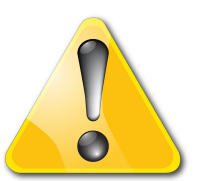

- • This procedure will **erase** a hard drive
	- – Make sure you are erasing the Compact Flash and *not* your PC's hard drive
	- – Drive numbers mentioned in this procedure sometimes change when your PC reboots verify the drive number *each* time this procedure is used

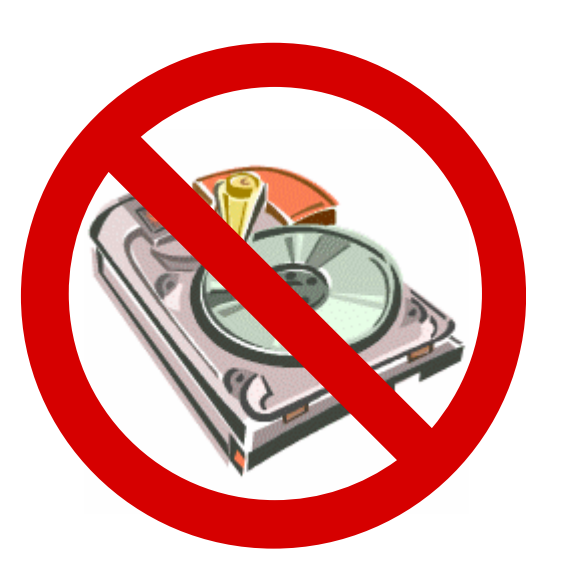

- –These tools **do not check** to see if you are doing something wrong
- – $-$  If you do not make a backup copy of the CompactFlash card you are imaging, you will lose all the data on the CompactFlash
- Xilinx cannot take responsibility for lost data or damaged hard drives **www.BDTIC.com/XILINX**

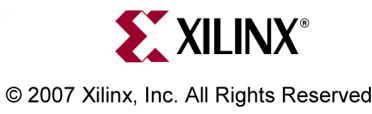

# **Equipment Overview**

- SanDisk ® 512 MB CompactFlash™
	- – Comes preloaded with hardware and software demonstration systems for ML410

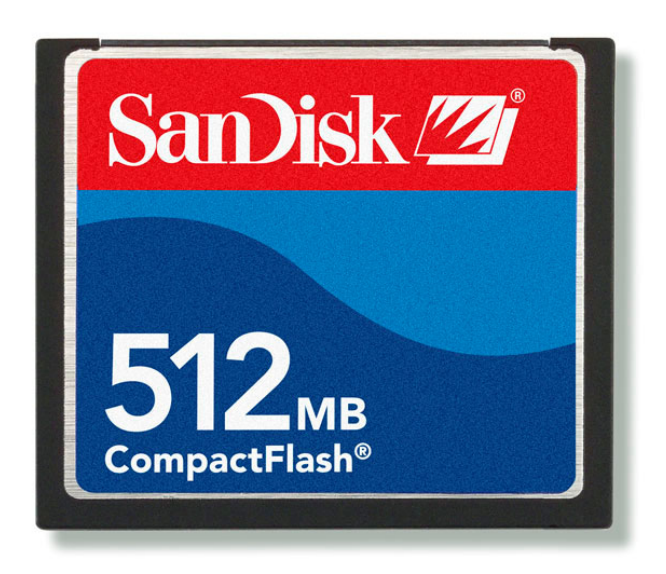

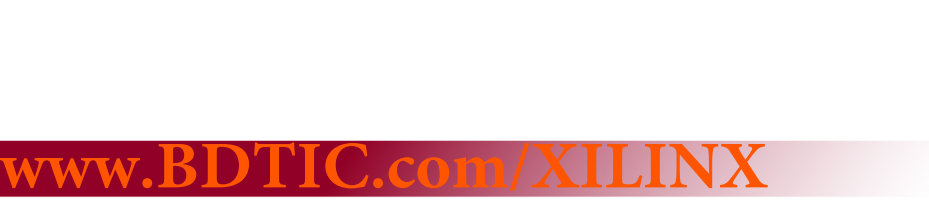

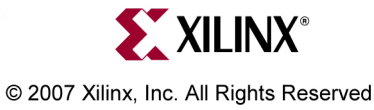

# **Equipment Overview**

- Any CompactFlash Programmer that attaches to your PC - Some examples:
- SanDisk ImageMate ®
	- Provides a USB interface for programming CompactFlash cards
	- See [www.sandisk.com](http://www.sandisk.com/) for more information
- SanDisk PC Card adapter
	- – Used in a laptop PCMCIA slot to program CompactFlash cards

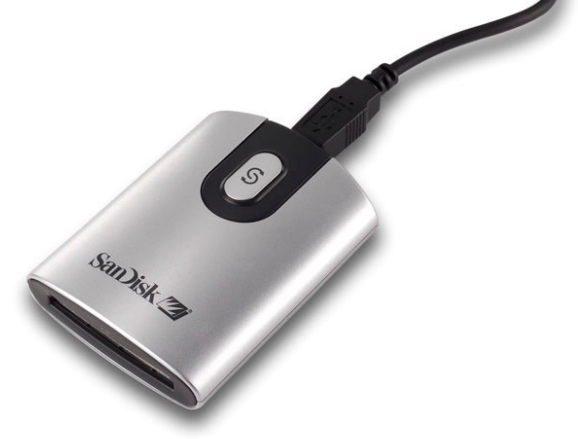

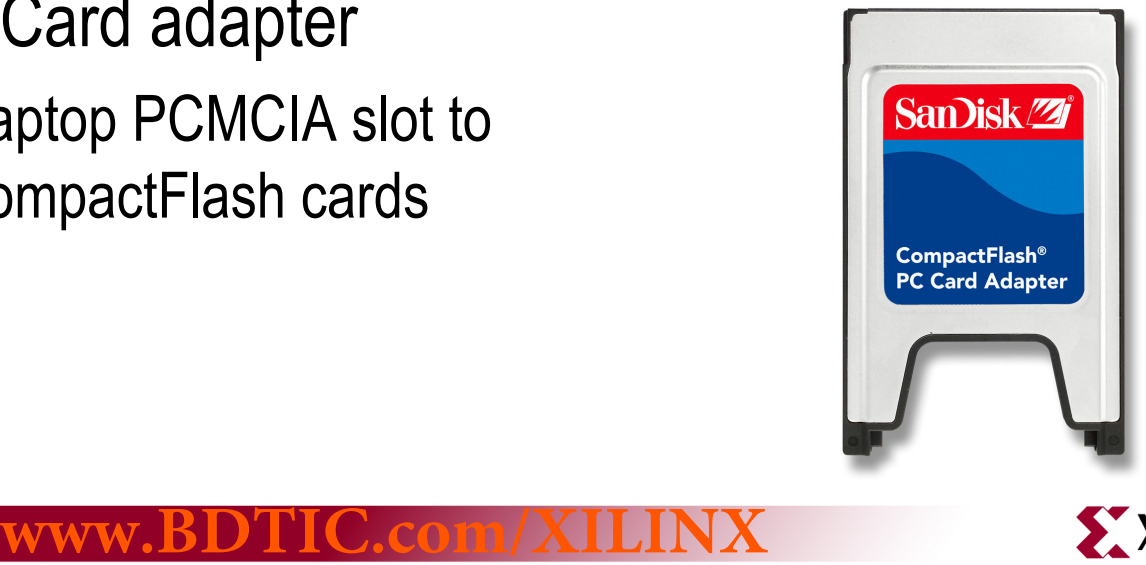

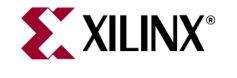

© 2007 Xilinx, Inc. All Rights Reserved

#### **Files needed**

- Unzip these files to a temp directory (1)
	- –0570040r03.zip
	- –— cf\_image\_tools.zip
	- –— Optional - xcsc.zip

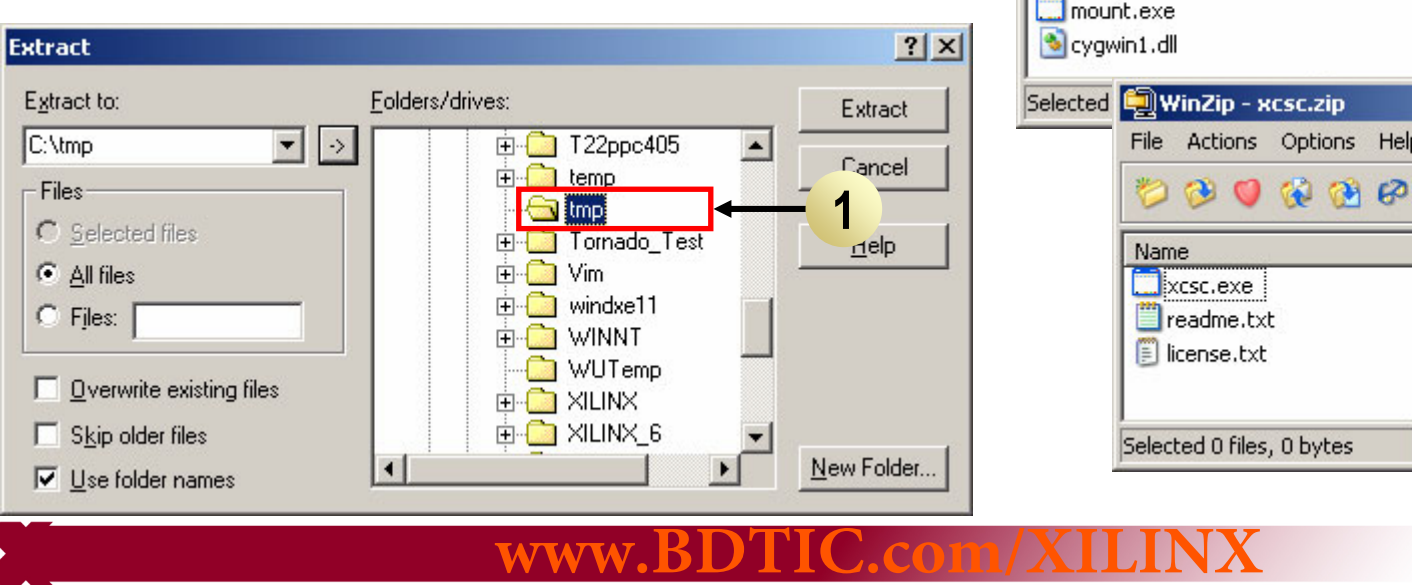

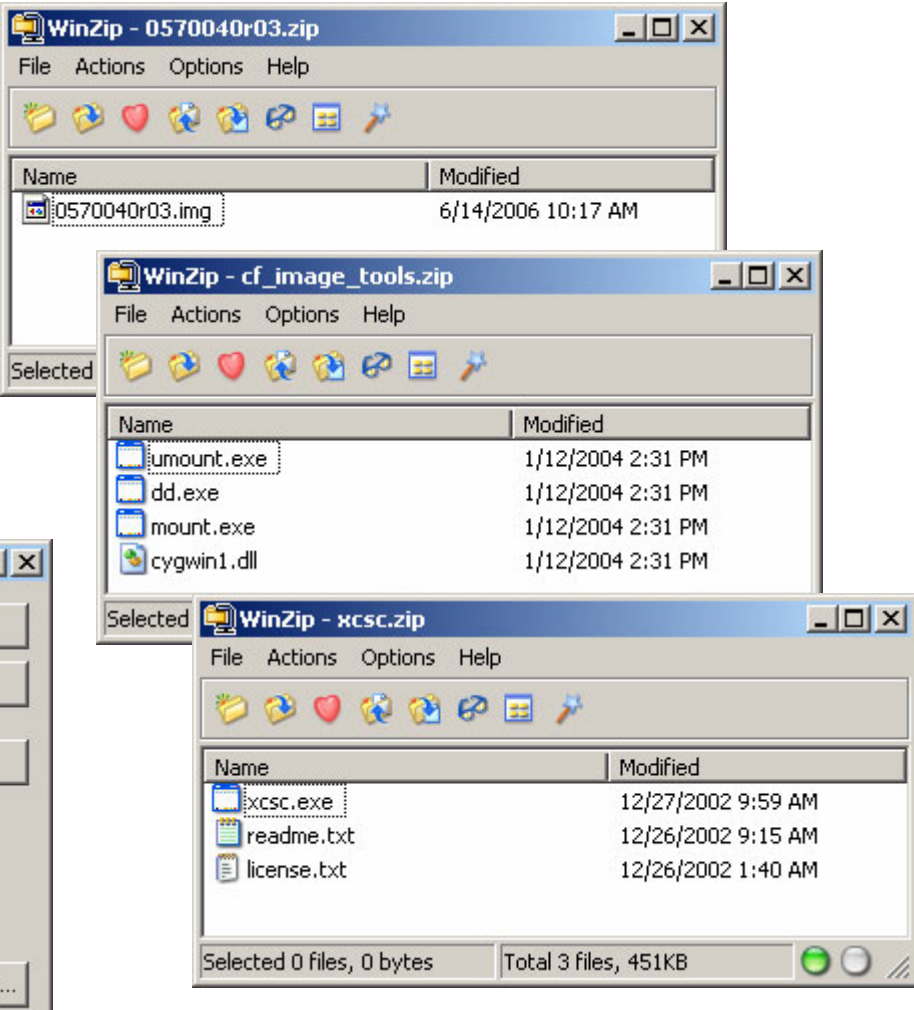

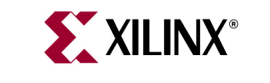

© 2007 Xilinx, Inc. All Rights Reserved

## **Image Checksum**

- Optional Run xcsc.exe on the image
	- – $-$  These values (1) are for the 0570040r03.img

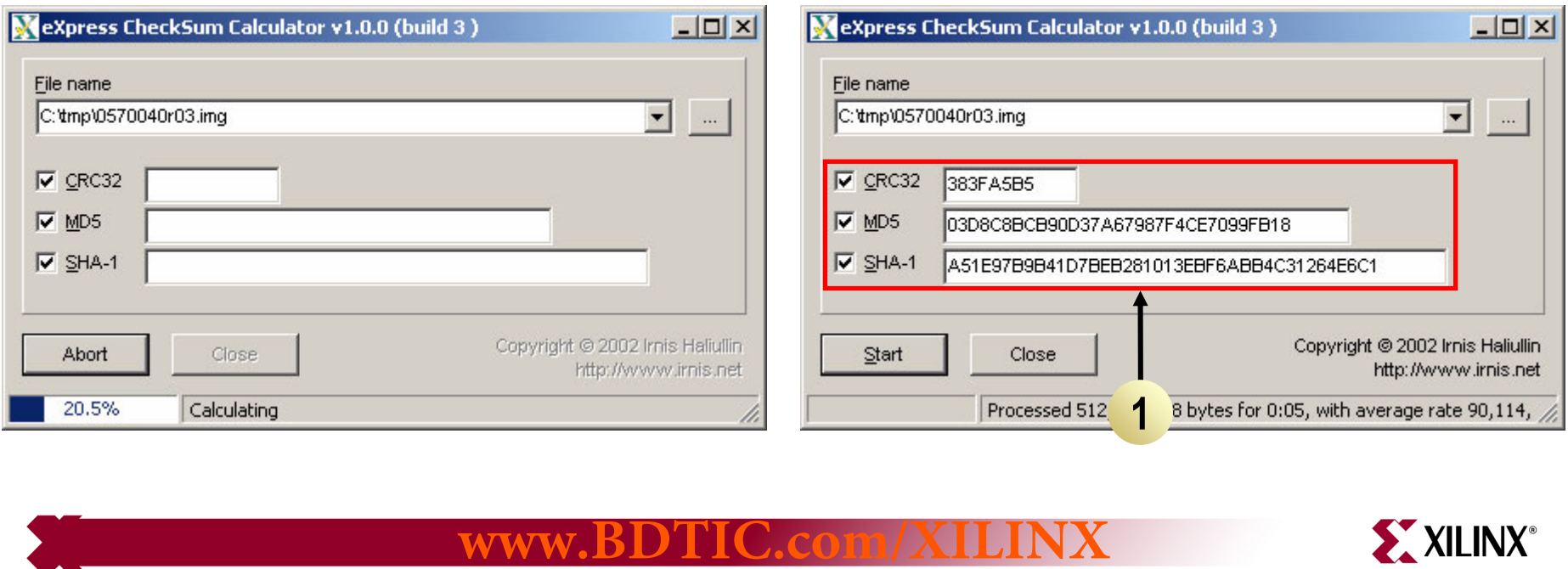

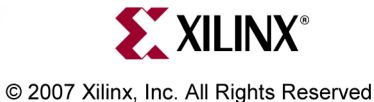

## **Determining the Drive Number**

• Right click My Computer and select **Manage** (1)

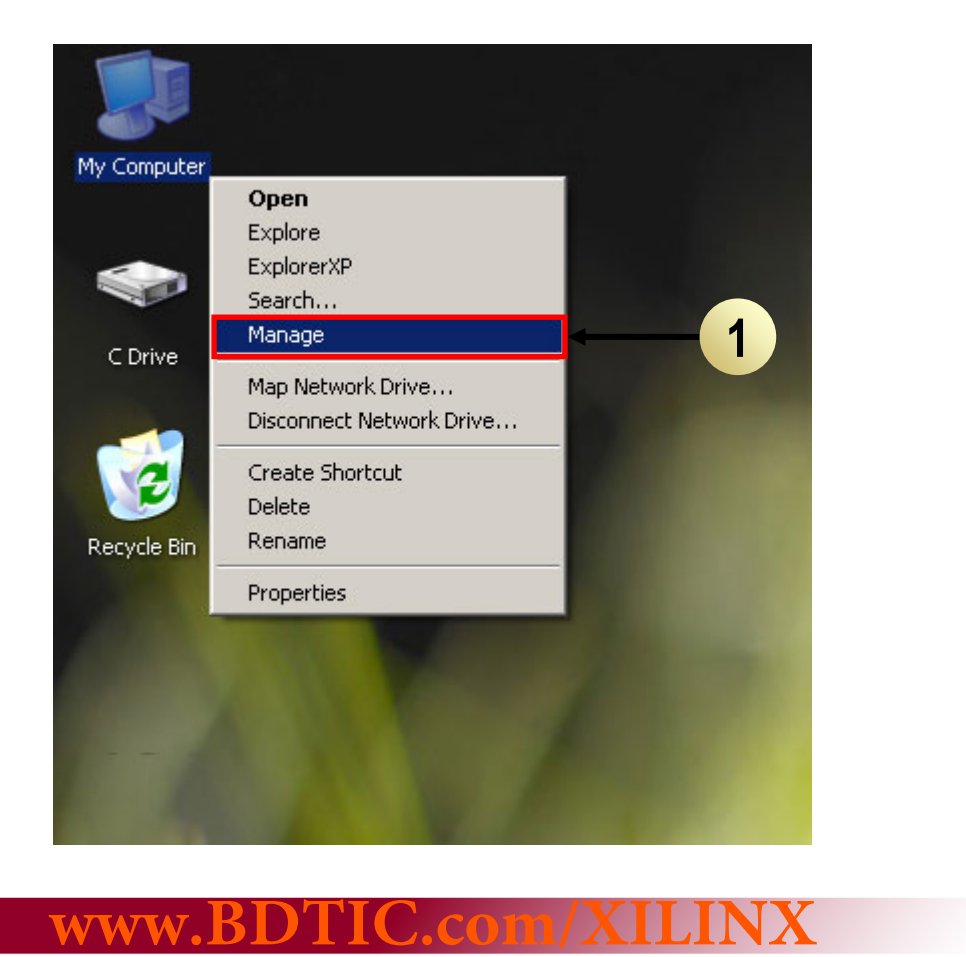

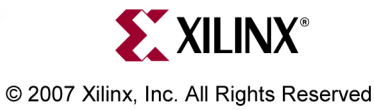

# **Determining the Drive Number**

- •Select **Storage -> Disk Management** (1)
- •• In this case, the CompactFlash's Drive Number is "2" (2)
	- May have a different number on your system
	- This number may change after a reboot or hardware change, so always check
	- The partitioning (3) may look different (two instead of one)

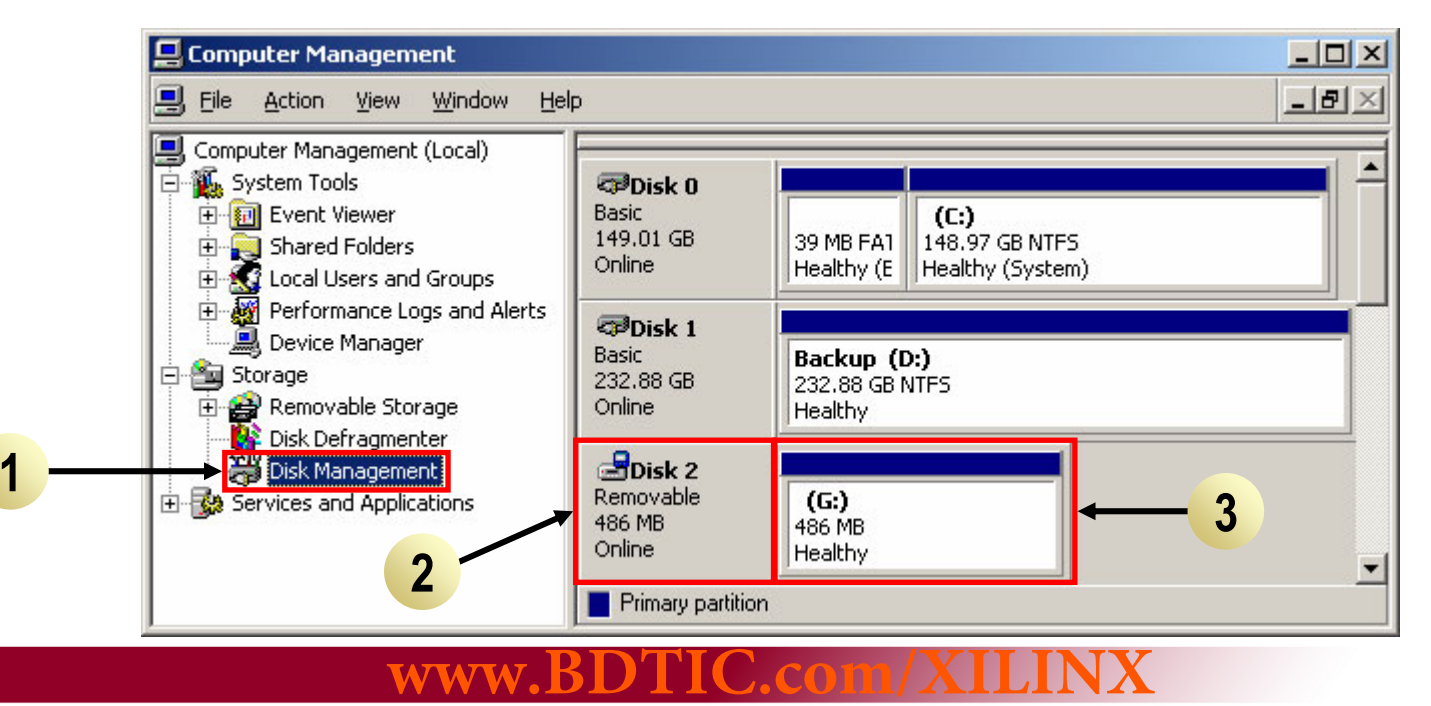

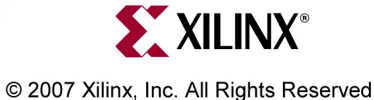

# **Determining the Drive Number**

• The Drive number for the CompactFlash can vary from PC to PC

 $-$  The Drive number in this case is "0"

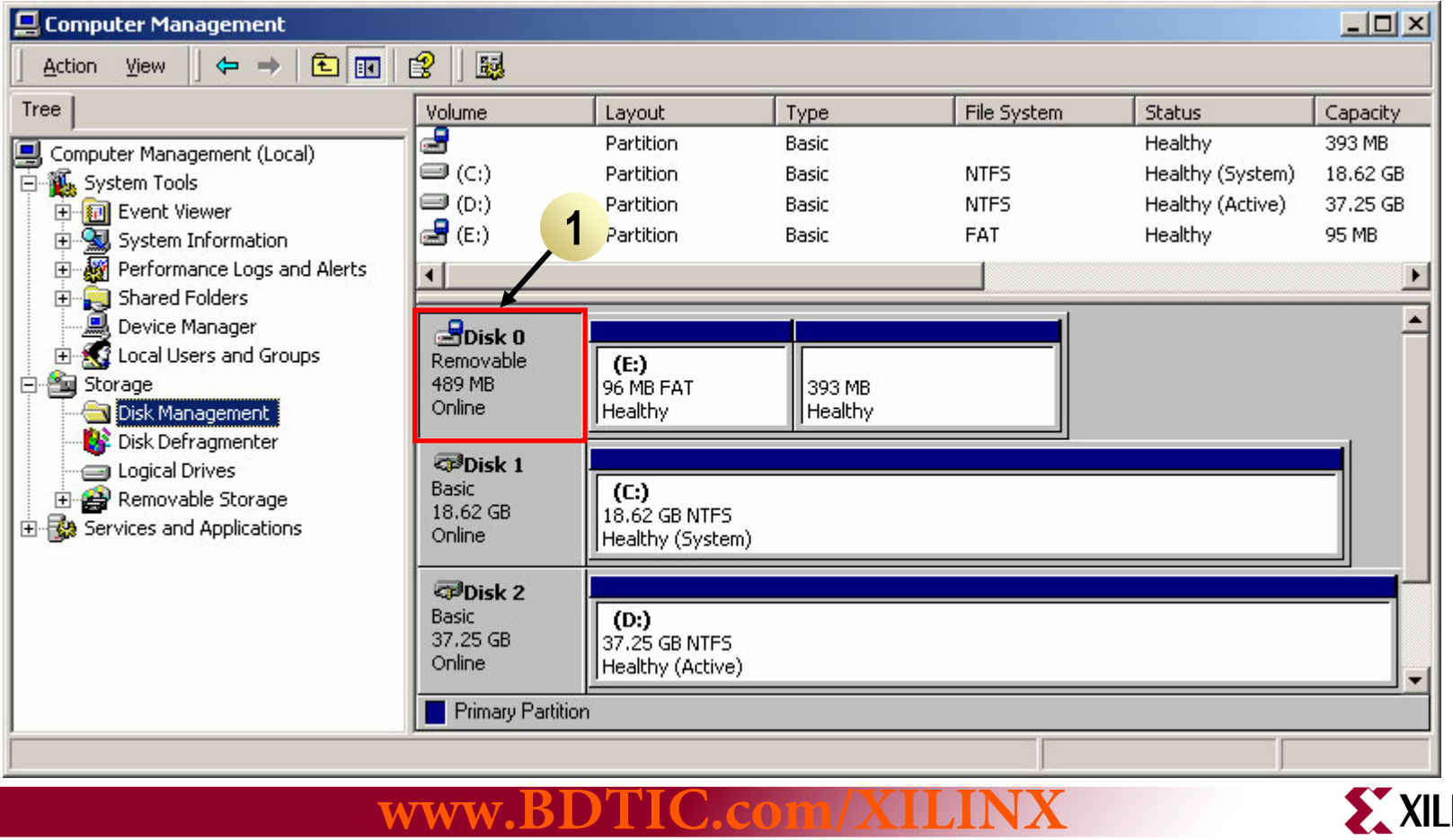

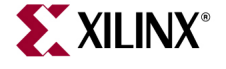

© 2007 Xilinx, Inc. All Rights Reserved

## **Mount the CompactFlash**

- $\bullet$ Start a windows command shell
- $\bullet$ CD to the temp directory (1)
- •Mount the CompactFlash card (2)

#### **mount -b -s -f //./PHYSICALDRIVEx /dev/hd0 x**

 $-$  Replace the x's with the CompactFlash's drive number

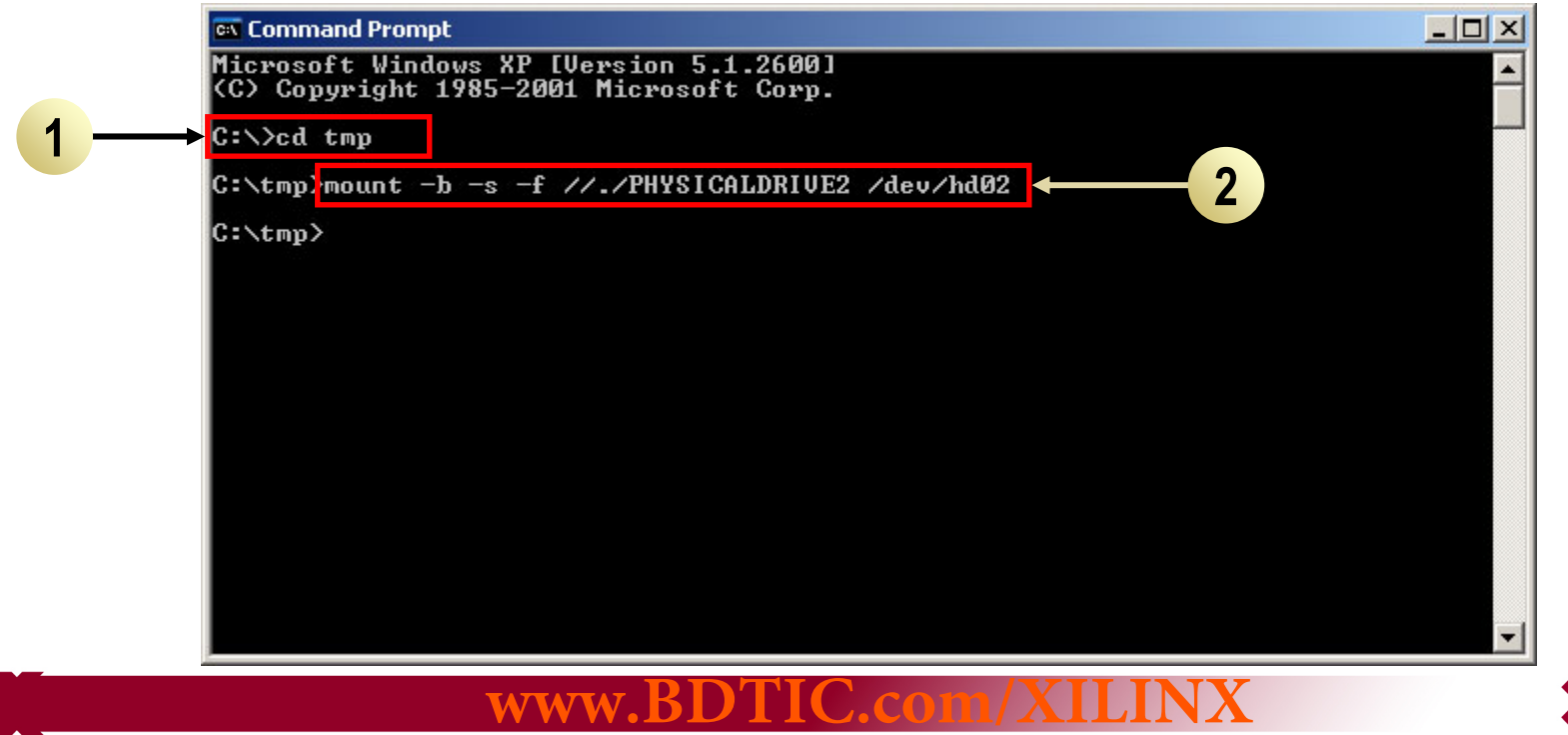

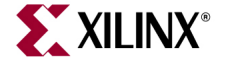

# **Image the CompactFlash**

- $\bullet$  Write the disk image to the CompactFlash card (1) **dd bs=256 if=0570040r03.img of=/dev/hd0 x**
	- $-$  Replace the **x** with the CompactFlash's drive number
- $\bullet$ This process can take up to 30 minutes

**2**

When finished it will list the records in and out (2)

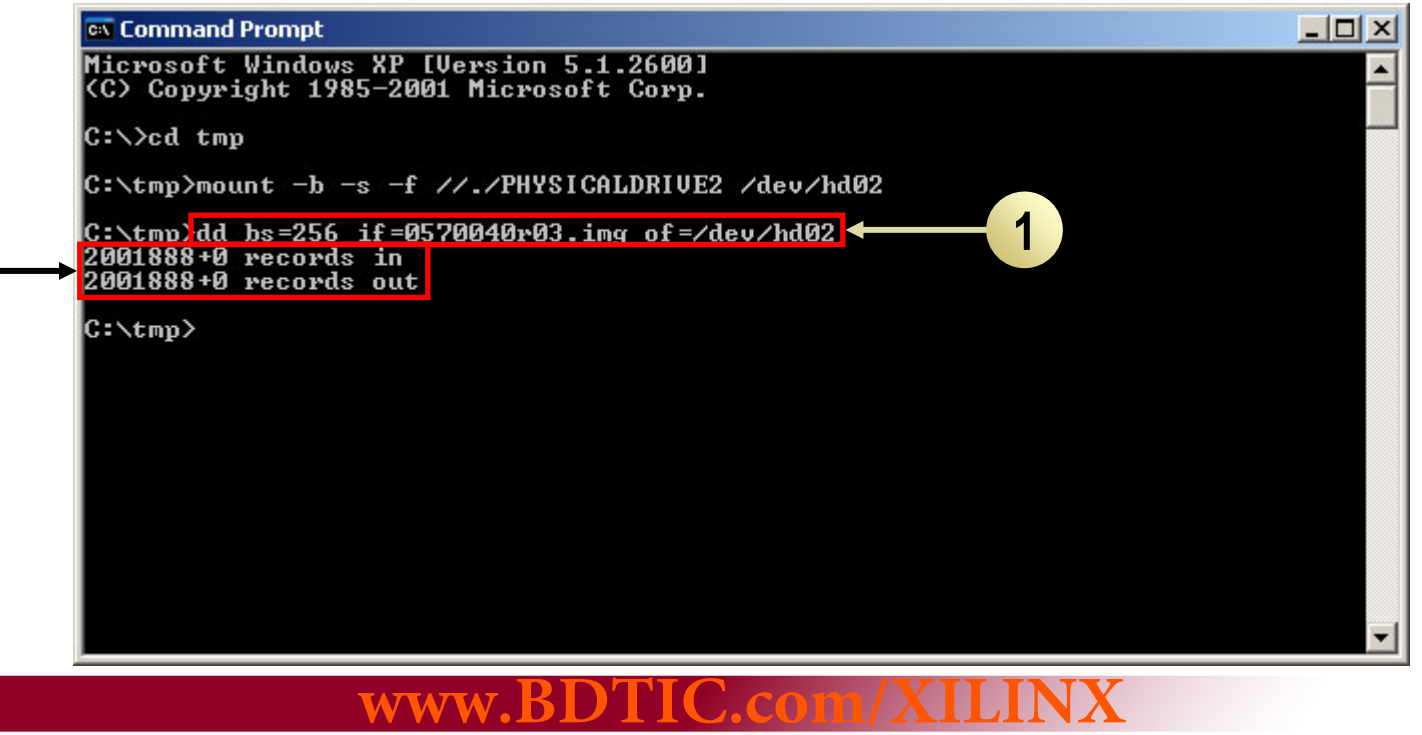

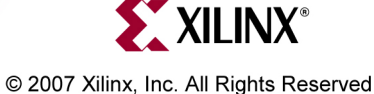

# **Unmount the CompactFlash**

• Unmount the CompactFlash card (1) **umount -s /dev/hd0x**

**1**

–– Replace the **x** with the CompactFlash's drive number

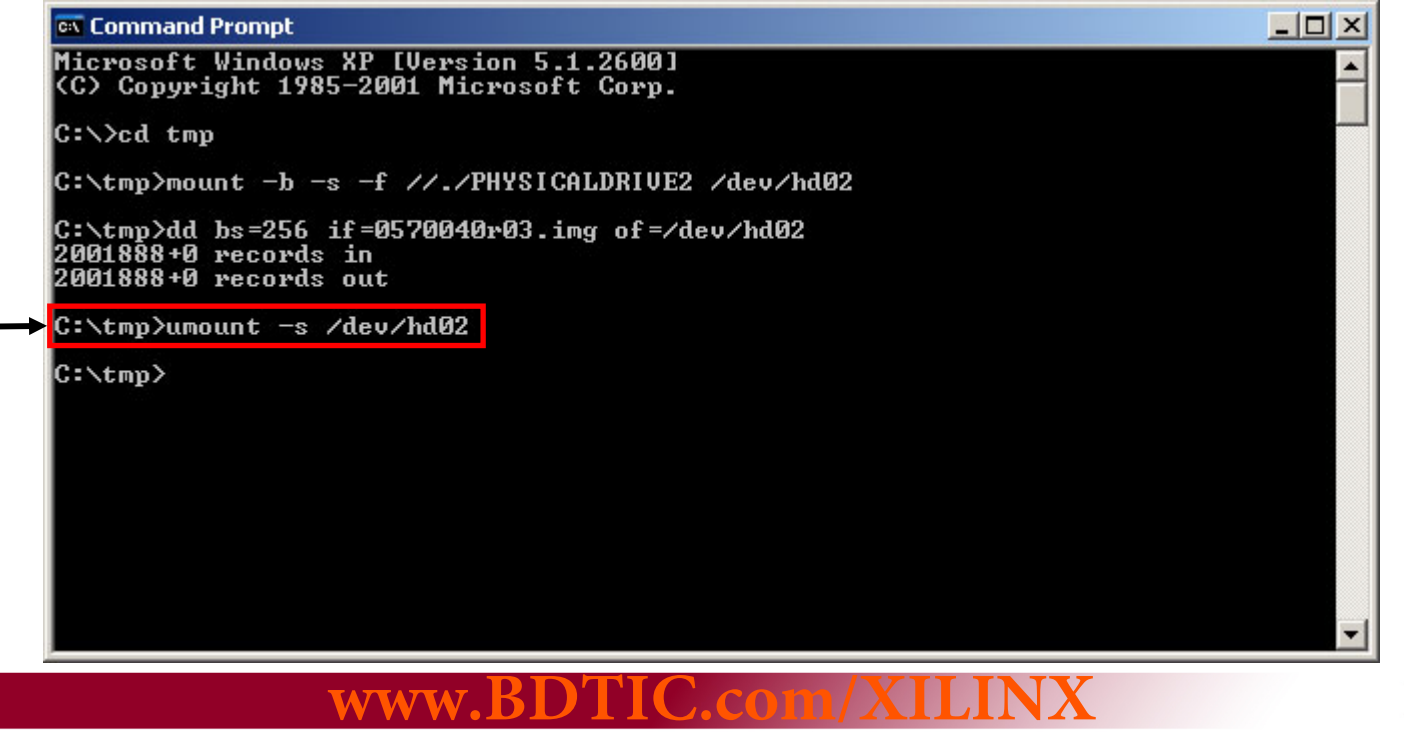

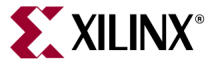

## **Drive Contents**

- $\bullet$  The CompactFlash should look like this after Imaging (1)
	- **Note**: You may have to eject and reinsert the CompactFlash to see this
	- Review "<u>[Remove the CompactFlash](#page-18-0)</u>" slide before ejecting the disk
- The Disk Properties will show 95 MB space on the disk (2)

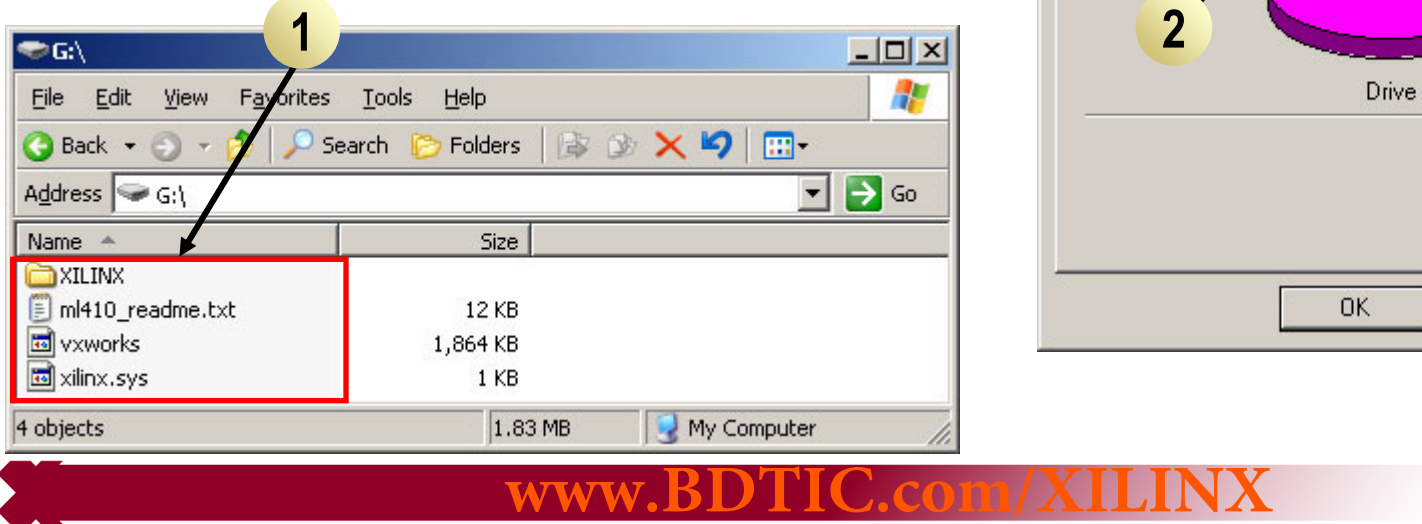

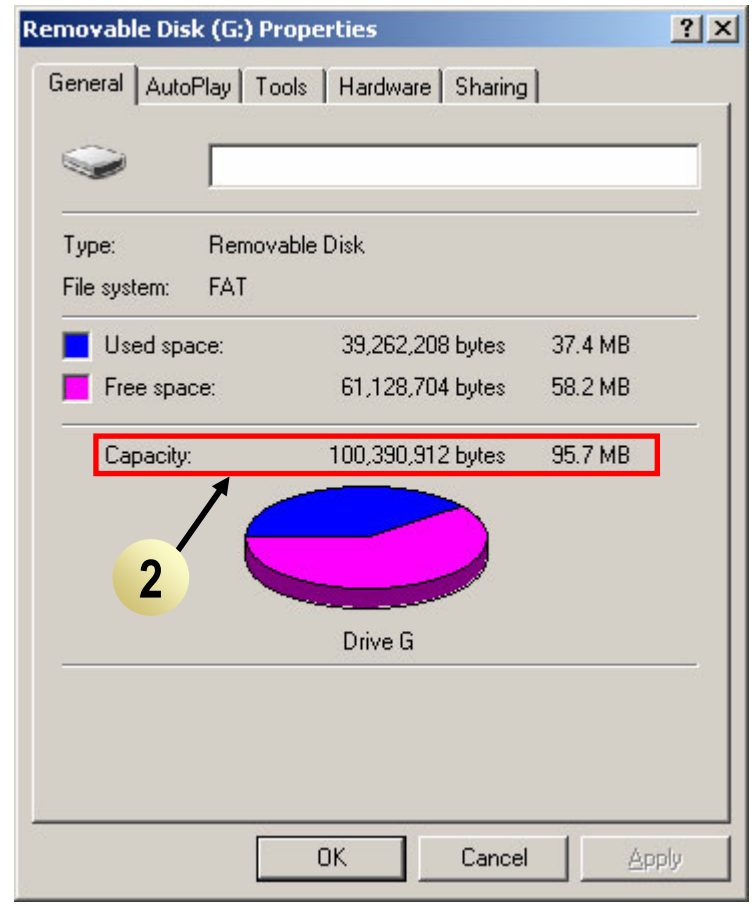

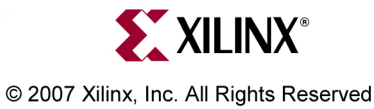

## **Drive Partitions**

- After imaging, two partitions will appear on the CompactFlash (1)
	- – $-$  The second (393 MB) is the Linux partition
	- –Windows doesn't know about the Linux file system (2)

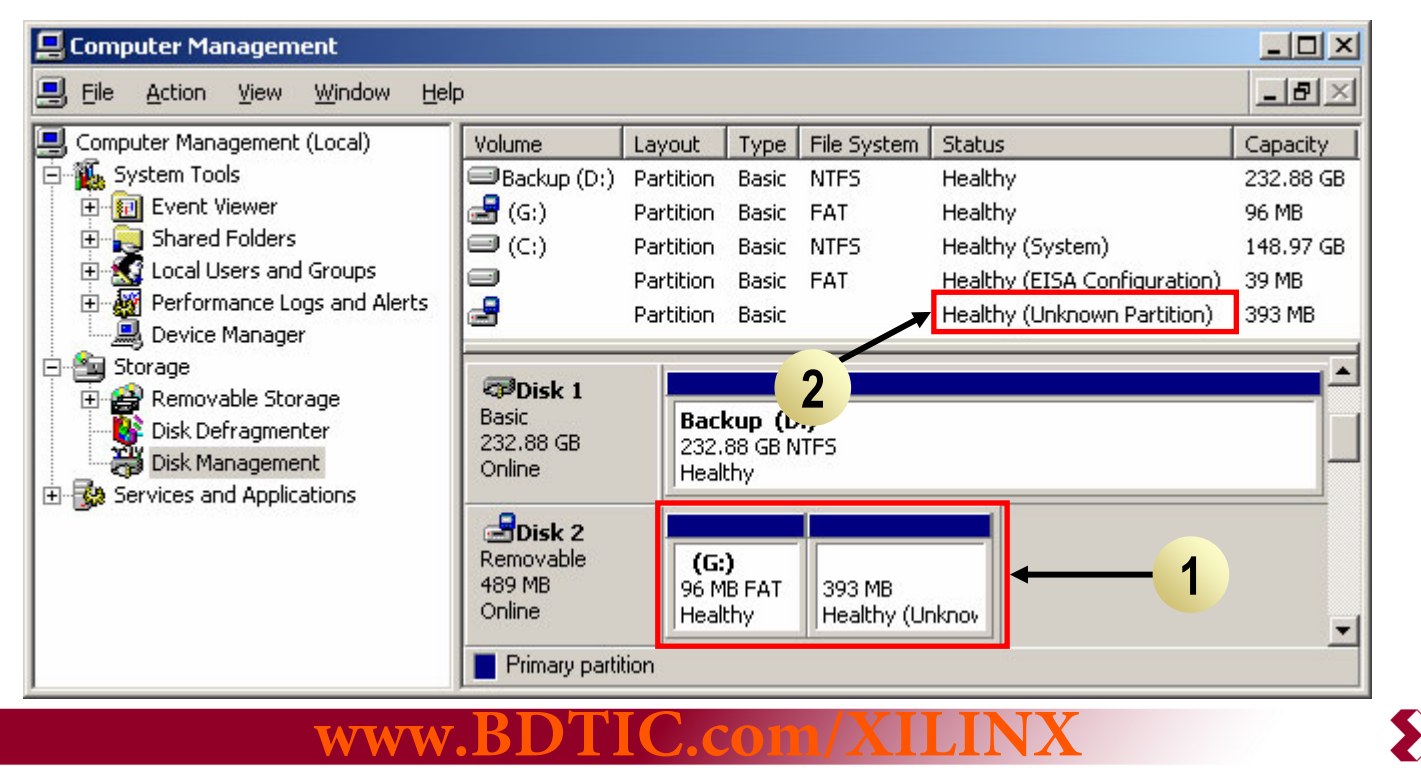

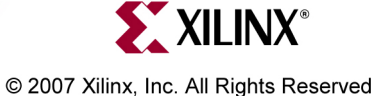

# **Remove the CompactFlash**

- To insure data integrity, always Eject the Compact Flash prior to removing it from the adapter
- Right-click on the CompactFlash Drive and select Eject (1)
- Remove the Compact Flash card

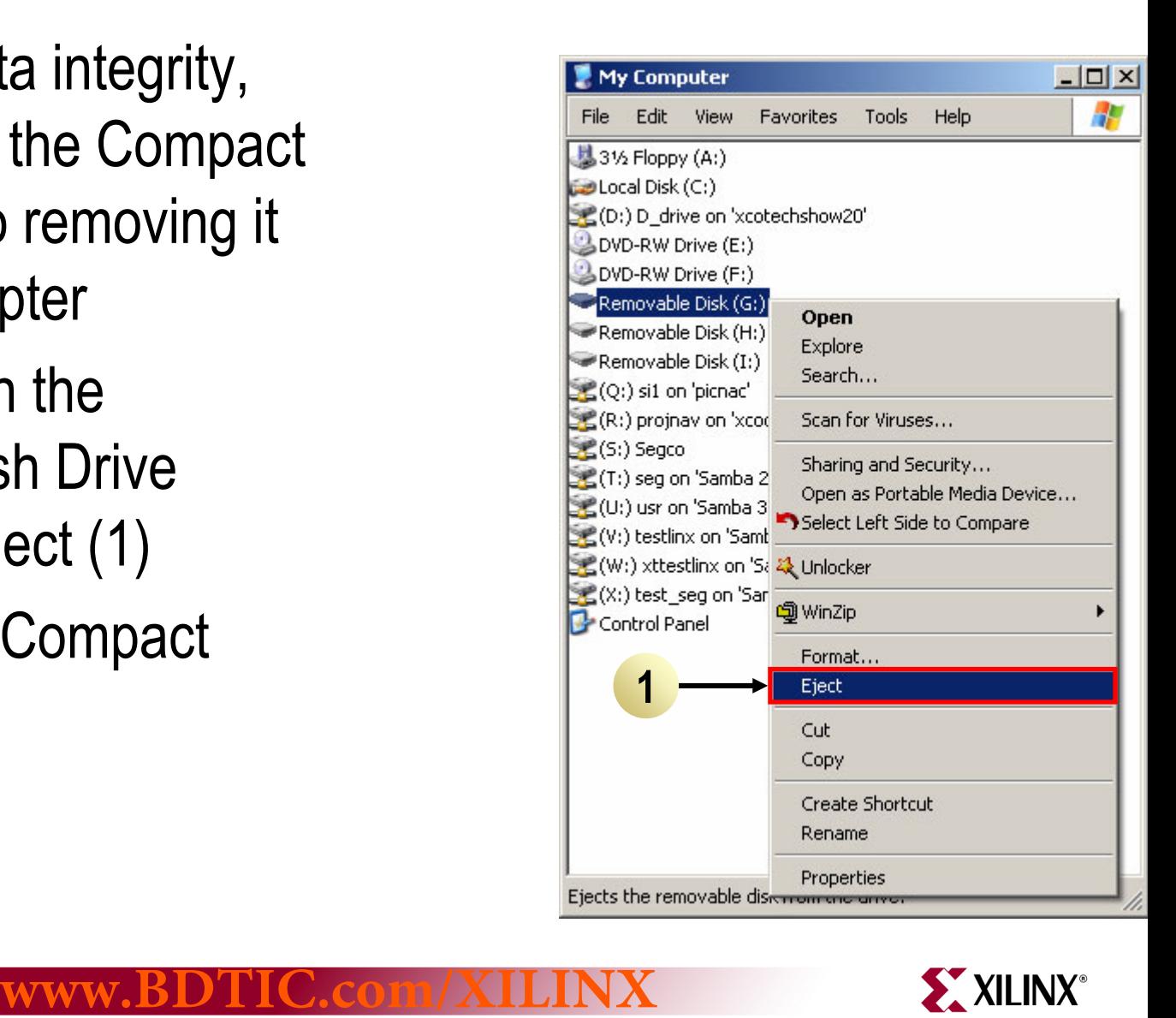

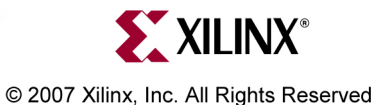

# **Remove the CompactFlash**

- When using a PC Card Adapter, the card must be properly stopped before the it is removed from your PC
	- – Click on the Unplug or Eject Hardware icon in your system tray (1)
	- – $-$  Stop the PCMCIA controller (2)

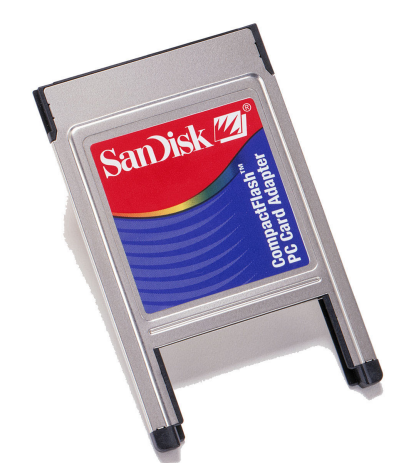

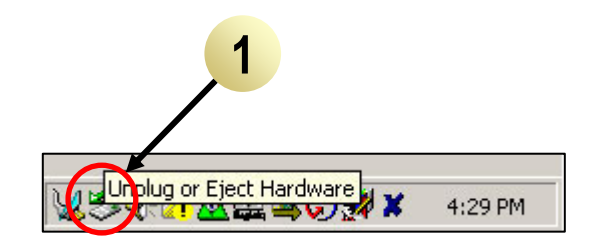

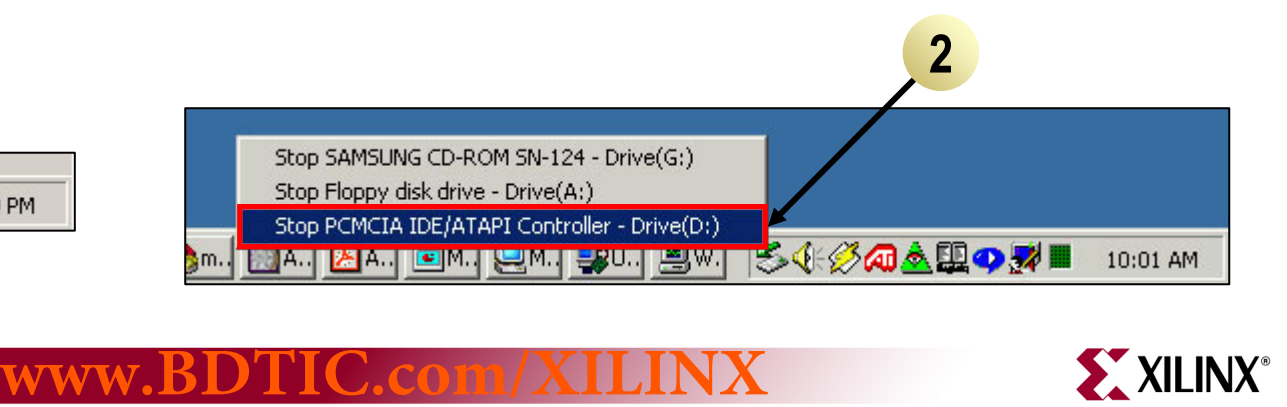

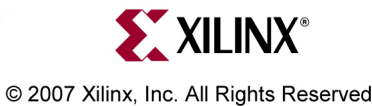

# **CompactFlash IDs**

**Disk 0 Properties** 

Disk:

Type:

Disk 0 Removable

Online

 $0.011$ 

General

Status:

- <span id="page-18-0"></span>• Use a PC Card Adapter
- Right click on the CF disk and select Properties (1)
- This disk is a SDCFB-512 (2)

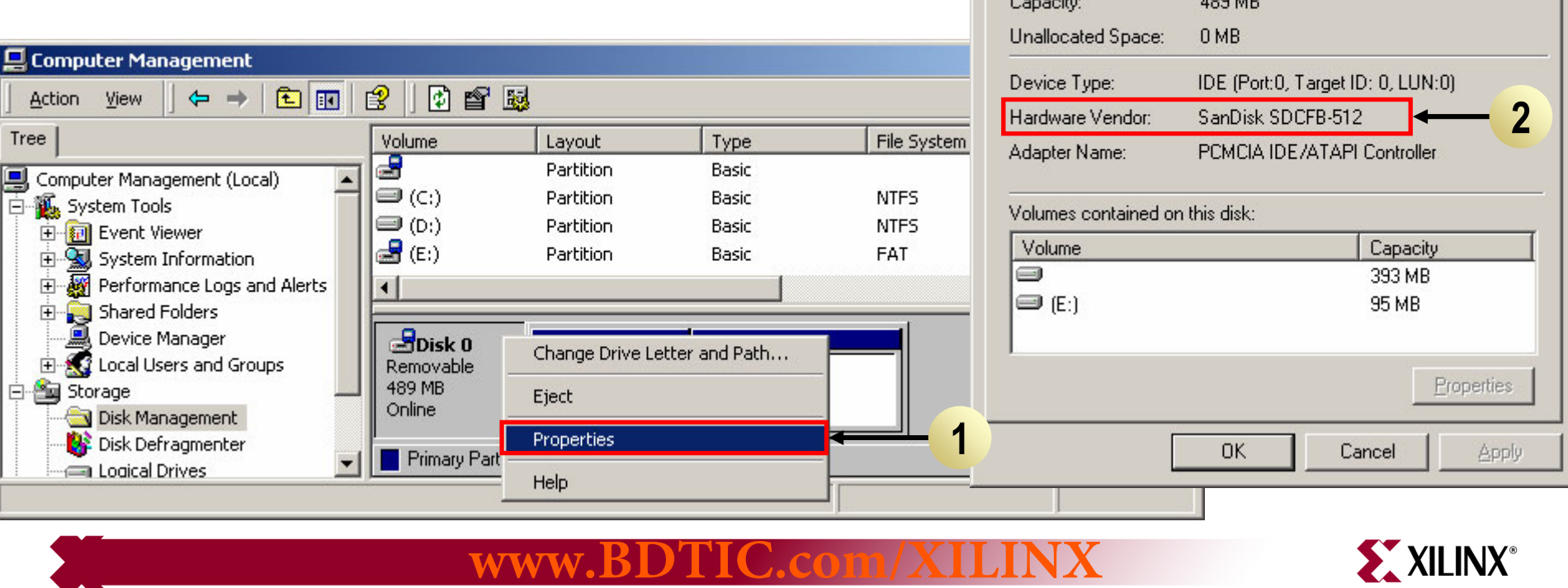

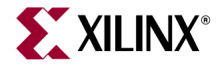

 $|?|x|$ 

# **Available Documentation**

- • Platform Studio Documentation
	- Embedded Development Kit (EDK) Resources [http://www.xilinx.com/ise/embedded\\_design\\_prod/platform\\_studio.htm](http://www.xilinx.com/ise/embedded_design_prod/platform_studio.htm)
- • ML410
	- ML410 User's Guide

<http://www.xilinx.com/bvdocs/userguides/ug085.pdf>

– ML410 Overview

<http://www.xilinx.com/ml410>

– ML410 Schematics

[http://www.xilinx.com/products/boards/ml410/docs/ml410\\_revE.pdf](http://www.xilinx.com/products/boards/ml410/docs/ml410_revE.pdf)

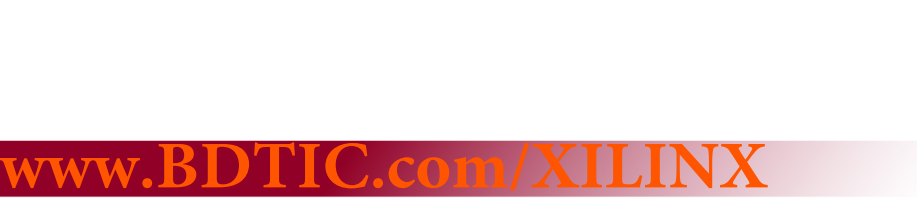

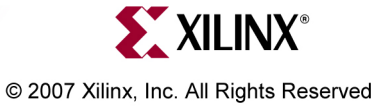